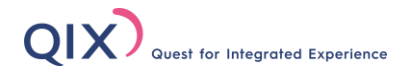

# オンラインセミナー(ミーティング) 受講マニュアル

当セミナーは、ビデオ会議アプリ「Zoom」を使用します。 スムーズなご受講のために、事前に必ずご確認くださいますようお願い致します。

# **「Zoom」について**

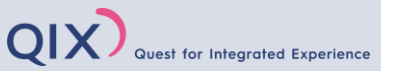

Zoomとは、オンラインでセミナーや会議等を行うクラウドサービスです。

アカウント登録の必要がなく、アプリをインストールし、お送りするURLやIDにアクセスするだけで誰でも簡単に参加できます。 お使いのパソコンやスマートフォン、タブレットなどインターネットの環境が整っていさえすれば、場所を問わず受講が可能です。

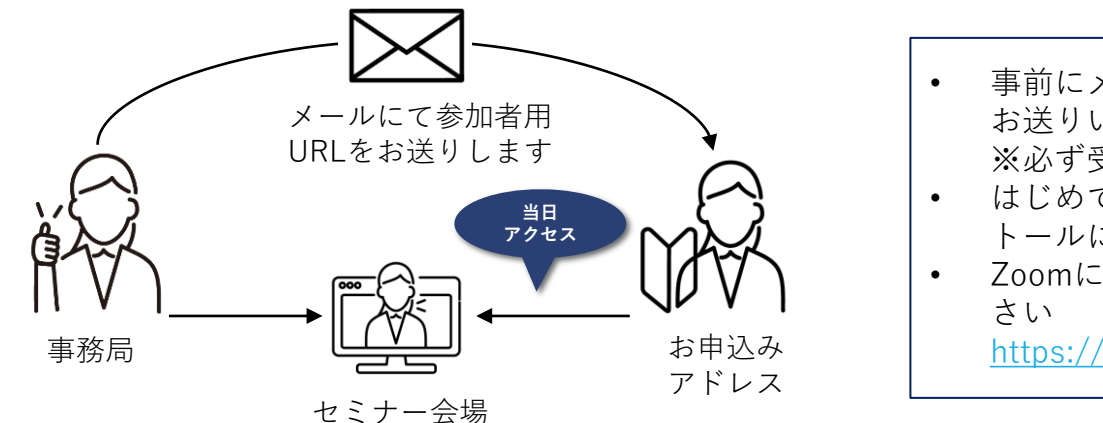

- 事前にメールにて参加者用URL、ID、パスワードを お送りいたします ※必ず受講されるご本人様がアクセスしてください
- はじめてZoomをご利用される方は、アプリのインス トールに2~3分かかります
- Zoomについてもっと知りたい方は以下をご確認くだ

<https://zoom.us/>

# **ご用意いただくもの**

### **①端末(お1人様1端末)**

※以下のいずれかをご用意ください ※マイクスピーカー機能が必要です

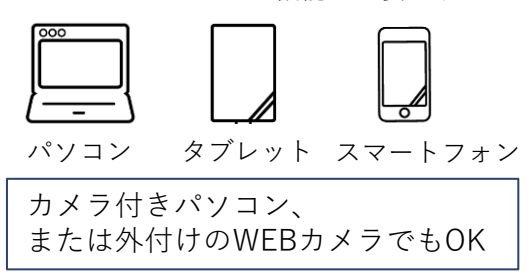

### **②インターネット環境**

※1Mbps以下の場合、映像や音声が 途切れることがあります

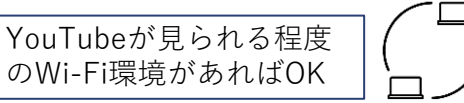

# **④ハンドアウト**

※データを事前送付しております 印刷してお手元にご用意ください

### **③静かな環境**

※周囲の話し声、音楽等が入らない環境

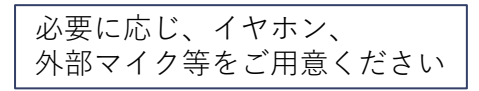

### **⑤当マニュアル**

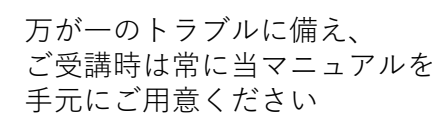

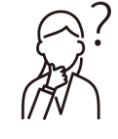

# **パソコンからの受講方法**

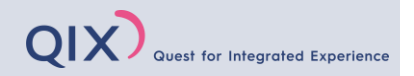

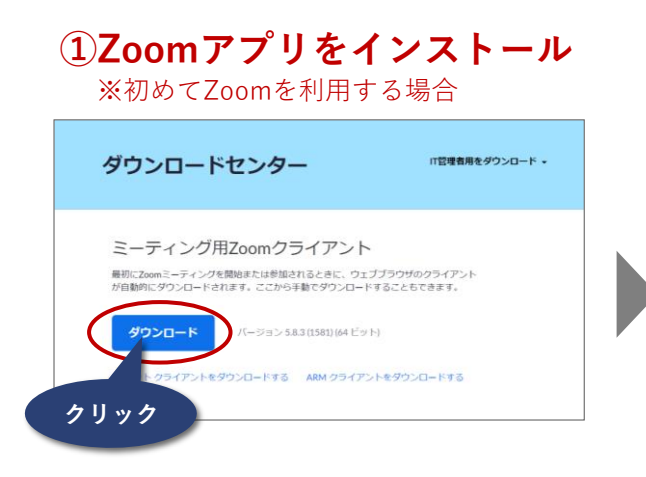

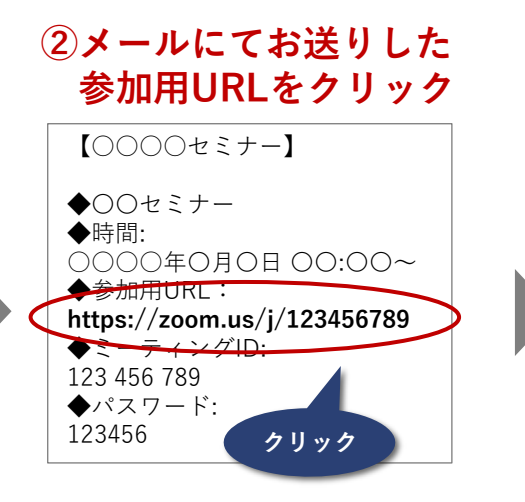

### **③システムダイアログが表示されたら 「Zoom Meetingを開く」をクリック**

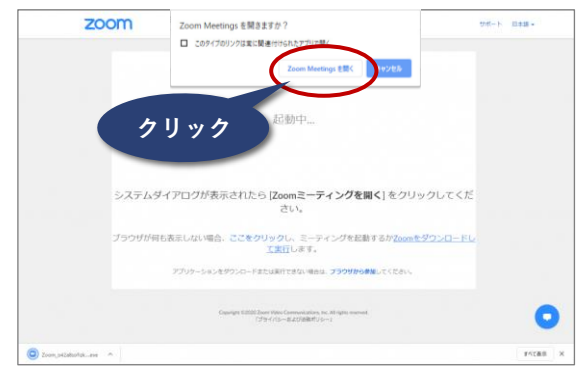

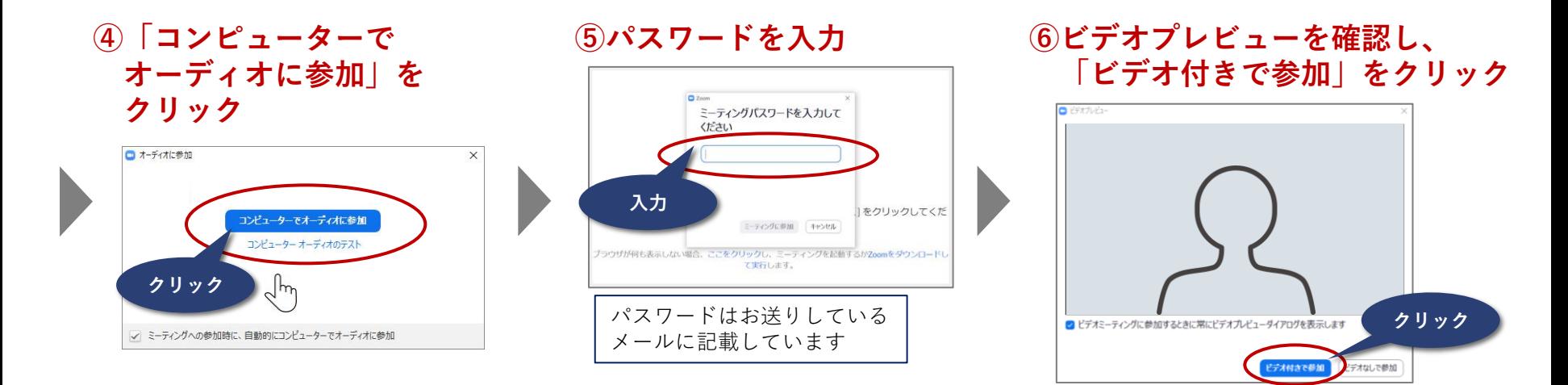

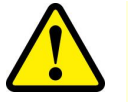

- ⑥の後、「ホストは間もなくミーティングへの参加を許可します」のメッセージが表示されますので、そのまましばらくお待ちください
- 初めてZoomをご利用の場合、操作に時間がかかることも考えられます
- セミナー開始の30分前から待機が可能です

# **スマートフォン・タブレットからの受講方法**

OIX) Quest for Integrated Experience

**①Zoomアプリをインストール** ※初めてZoomを利用する場合

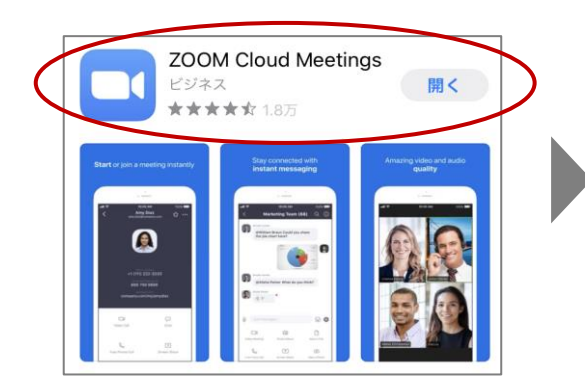

**②インストール後、 「ホーム」の「参加」 をタップ**

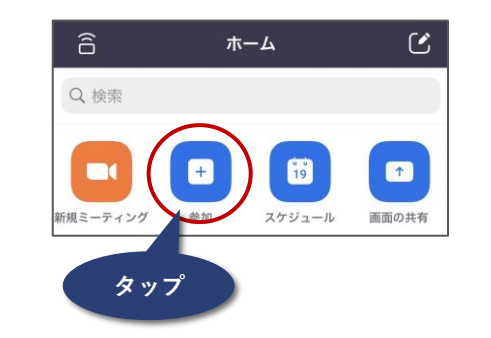

**③ミーティングIDと 表示名(フルネーム/漢字)を入力 オーディオ・ビデオの状態を確認**

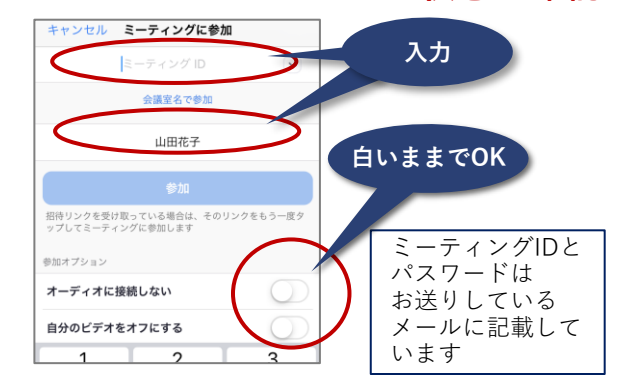

**⑤パスワードを入力 ⑤通知・カメラ・マイク ⑥オーディオに接続 ⑦ビデオ付きで参加 へのアクセスを許可** ビデオプレビュー **Start a Meeting** 【iPhone】 他のユーザーの音声を聞くには オーディオに参加してください ミーティングパスワードを入力して 「インターネットを使  $(127)$ "Zoom"は通知を送信します。よ 【iPhone】 ターネットを使用した通信 ろしいですか? 用した通話」を 通知方法は、テキスト、サウンド、アイコ<br>ンバッジが利用できる可能性があります。<br>- 通知方法は"設定"で設定できます。 ダイヤルイン タップ 「許可」 **タップ**キャンセル キャンセル をタップ 許可 許可しない 【Android】  $n<sub>1</sub>$ ズームへのアクセスを許可してくださ デオミーティングに参加す 待機しています.. 【Android】 **入力** バイス オーディオを介して通話 「デバイスオーディオ ミーティング経験を最適化するために、マイ<br>ク、カメラ、ストレージへのアクセスを求めら<br>れることがあります。 イヤルイン を介して通話」 ビデオ付きで参加 「了解」 믾 をタップ 븛 をタップ 了解

• ⑦の後、「ホストは間もなくミーティングへの参加を許可します」のメッセージが表示されますので、そのまましばらくお待ちください

- 初めてZoomをご利用の場合、操作に時間がかかることも考えられます
- セミナー開始の30分前から待機が可能です

# **ご受講中の操作について(パソコン)**

画面下に、下記の表示があります。スムーズな講義のために、事前にご確認いただきますようお願い致します。

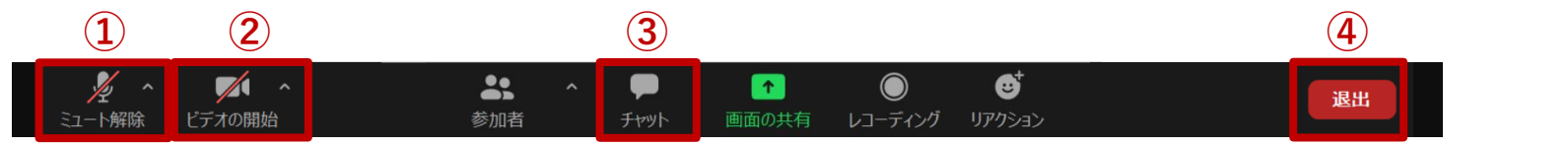

**② ビデオのON/OFF**

ON/OFFの切替が可能です

左下にあるビデオのマークをクリックで

白いビデオの時は

基本はONでお願いします

### **① マイクのON/OFF**

左下にあるマイクのマークをクリックで ON/OFFの切替が可能です

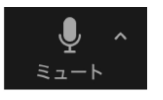

白いマイクの時は 自分の声が相手に届いています

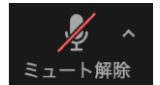

**③ チャット**

マイクに斜線が入っている時は 自分の声は相手に届きません

このマークが出ている場合マイクが 設定できていません **タップ→「インターネットを使用した** 接続」をタップしてください

### **④ 退出**

 $\blacksquare$ 

ビデオの停止

 $\sqrt{2}$ 

ビデオの開始

「チャット」をクリックすると、 チャット画面が表示され、入力できます

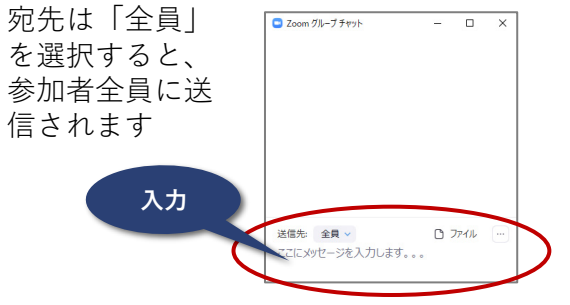

#### セミナー終了後にクリックして 退出してください

途中退室のおそれがありますので、 基本は触らないようにしてください

ビデオに斜線が入っている時は 自分の顔は相手に見えません

自分の顔が相手に見えています

**★ 名前の変更**

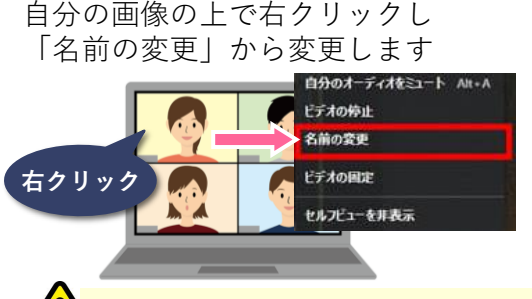

# 漢字・フルネームでお願いします

ご受講中、操作でわからないことがあり ましたら、チャットでお知らせください。 事務局スタッフがサポートいたしますの で安心してご参加ください。

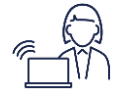

for Integrated Experience

# **ご受講中の操作について(スマートフォン・タブレット)**

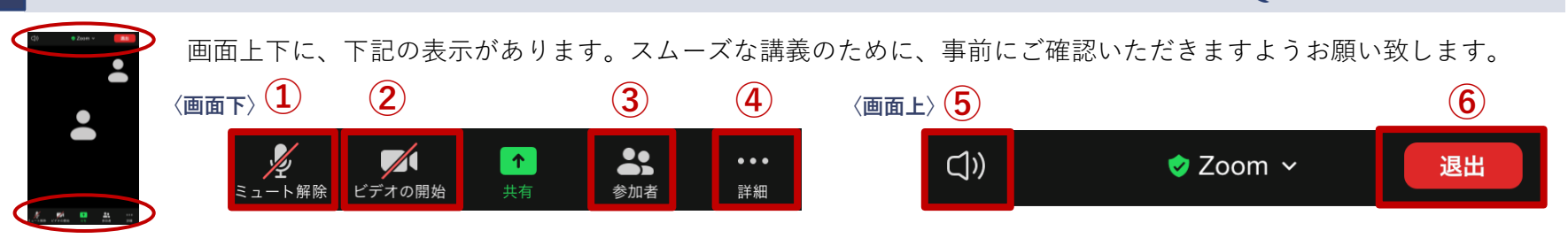

### **① マイクのON/OFF**

左下にあるマイクのマークをタップで ON/OFFの切替が可能です

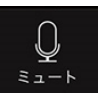

白いマイクの時は 自分の声が相手に届いています

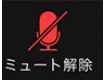

マイクに斜線が入っている時は 自分の声は相手に届きません

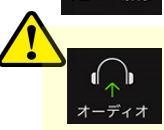

このマークが出ている場合マイクが 設定できていません タップ→「インターネットを使用した 接続」をタップしてください

### **④ チャット**

ご受講に関するご連絡はこちらに

送信してください 送信先は**「事務局」** または**「全員」**の どちらかを選択でき ます

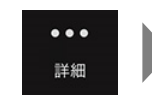

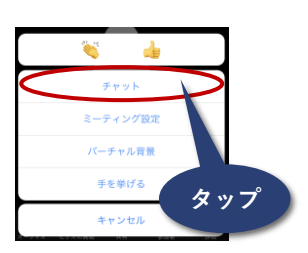

### **② ビデオのON/OFF**

左下にあるビデオのマークをタップで ON/OFFの切替が可能です

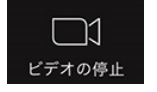

白いビデオの時は 自分の顔が相手に見えています

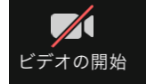

 $\Box$ 

ビデオに斜線が入っている時は 自分の顔は相手に見えません

基本はONでお願いします

### **⑤ スピーカーのON/OFF**

「詳細」→「チャット」をタップ スピーカーのマークに「×」があると セミナー終了後にタップして退出して スピーカーのマークに「×」があると 音が出ないので受講前に必ずチェック してください

> 音が聞こえない場合は「×」が ₫× 表示されています タップで解除できます

> > 音が聞こえます 端末の音量ボタンで調節できます

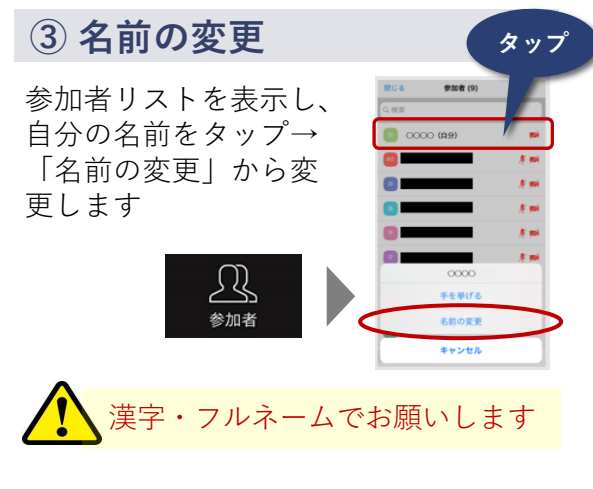

OIX)

**Quest for Integrated Experience** 

### **⑥ 退出**

ください

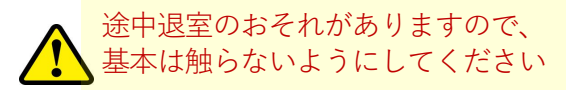

ご受講中、操作でわからないことがあ りましたら、チャットでお知らせくだ さい。事務局スタッフがサポートいた しますので安心してご参加ください。

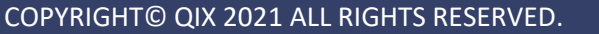

## **ご受講に際してのお願い**

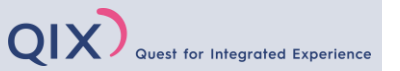

皆様が気持ちよくご受講できるように、以下のエチケットをお守りくださいますようお願い致します。

### ⚫ **背景の映り込みにお気を付けください**

原則、カメラをオンにしてご参加いただきます。他のご受講者に背景も見えますので、 映り込んでほしくないものは事前に整理しておいてください(服装、ご家族や洗濯物の映り込み等)。

### ⚫ **通信環境を事前にご確認ください**

通信環境の不具合が、講義進行に影響しないよう、事前に環境確認をお願い致します。 運営サイドでサポート致しますが、ご受講の皆様にもぜひご協力いただきますようお願い致します。

### ⚫ **お1人1端末でのご参加をお願い致します**

お申込み1名様に対し1端末ご用意ください。 複数の方で1台の端末は使用できませんので、あらかじめご了承ください。

### ⚫ **セミナーの録音、録画はかたくお断りいたします**

### ⚫ **セキュリティ強化にご協力ください**

参加URL、ID、パスワードを第三者にお伝えしないようお願い致します。 運営サイドも、パスワードの設定や名簿の確認などセキュリティ強化に努めてまいります。

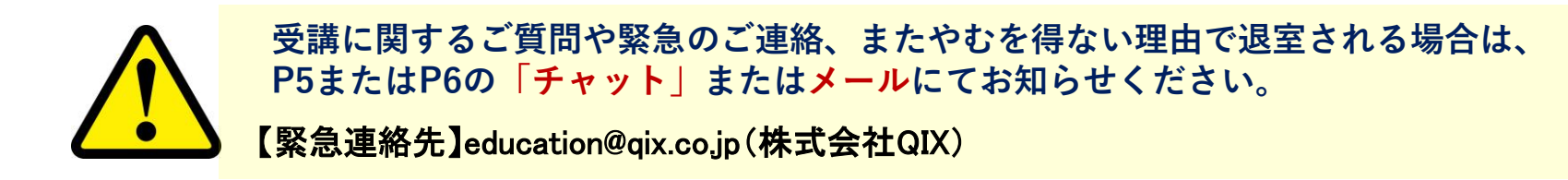